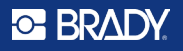

# **RFID kiti HH85 + M610 veya M611'i kullanmaya nasıl başlanır?**

## HH85 RFID okuyucudaki yazılımı yükleyin

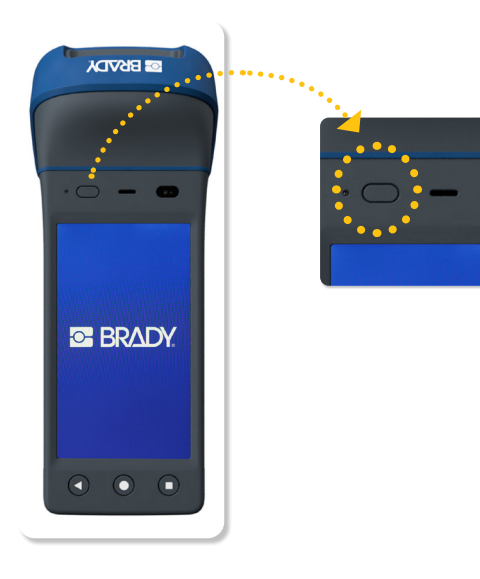

• HH85'inizde önyükleme yapın

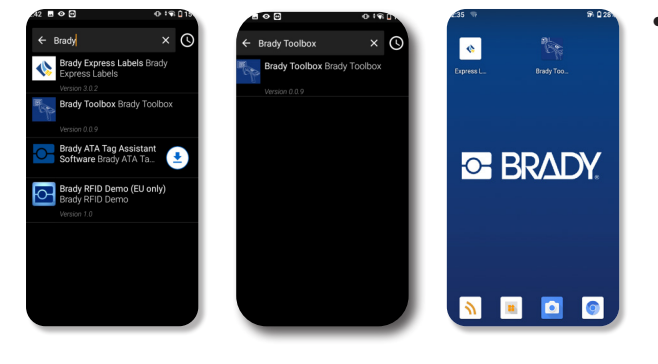

• Uygulamaları Brady uygulama mağazasından indirin: RFID Toolbox ve Ekspres Etiketler

#### **C BRADY**

#### M611 veya M610 etiket yazıcınızı Bluetooth kullanarak eşleştirin

## **M611**

- 1. Yazıcının açık olduğundan emin olun.
- 2. Henüz etkinleştirilmemişse yazıcıda Bluetooth'u etkinleştirin.
	- Ayarlar'a Dokunun
	- Bağlantı'ya Dokunun
	- Bluetooth'a Dokunun
	- Etkinleştirmek için anahtarı sağa, devre dışı bırakmak içinse anahtarı sola kaydırın
- 3. Elde taşınabilen okuyucunuzda Ekspres Etiketler uygulamasını açın.
- 4. Ekspres Etiketler Uygulamasında M611 Etiket Yazıcısını seçin. Yazılım yeni yazıcıyı algılar.
- 5. İsterseniz yazıcı adını değiştirin ve yazıcıyı bağlamak için kontrole dokunun
- 6. Yazıcının Bluetooth simgesi sabit beyaz renge döndüğünde Bluetooth bağlantısı kurulur. Gri renkli simge, bağlı cihaz olmadığını gösterir.

#### Not: M611 yazıcı, aynı anda beş mobil cihazla bağlantıyı destekler.

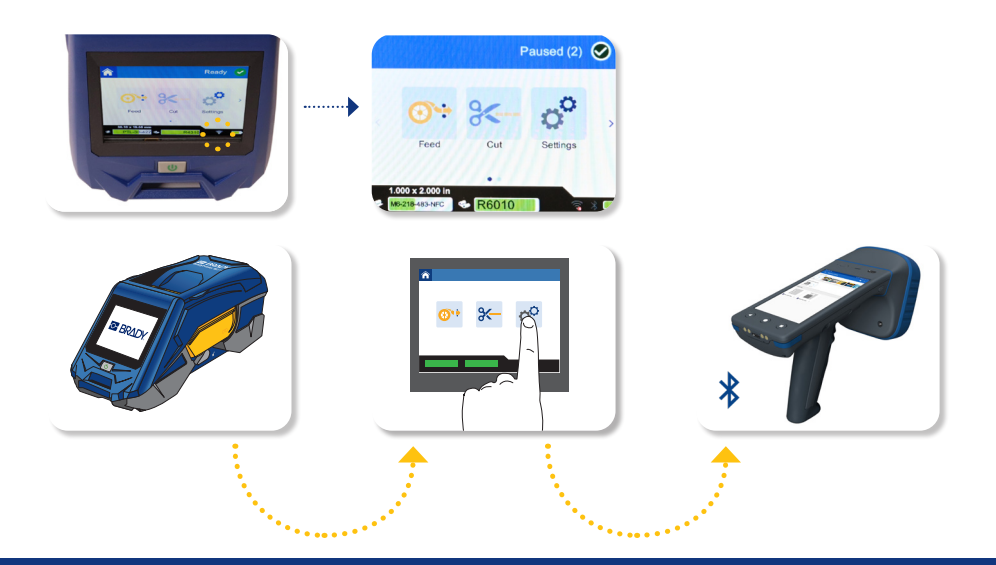

## **M610**

- 1. Yazıcının açık olduğundan emin olun
- 2. Ekranın sağ alt köşesinde bulunan Bluetooth sembolünü kontrol edin.
- Sembol yoksa Bluetooth'u etkinleştirin:
	- FN + SETUP tuşlarına basın. (SETUP tuşu fonksiyon tuşlarının olduğu satırdadır)
	- Menüde Bluetooth'a geçmek için gezinme tuşlarını kullanın.
	- Bluetooth'u "On" olarak ayarlayın ve ENTER tuşuna basın.
- 3. Yazıcının Bluetooth simgesi sabit mavi renge döndüğünde Bluetooth bağlantısı kurulur. Gri renkli simge, bağlı cihaz olmadığını gösterir.
- 4. Elde taşınabilen okuyucunuzda Ekspres Etiketler uygulamasını açın.
- 5. Ekspres Etiketler Uygulamasında M610 Etiket Yazıcısını seçin. Yazılım yeni yazıcıyı algılar.

Not: Yazıcı aynı anda yalnızca bir cihazla bağlantıyı destekler.

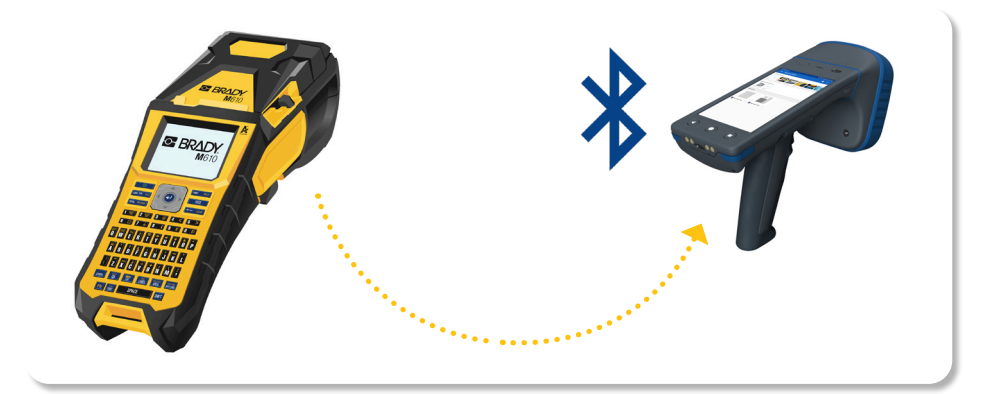

#### **C BRADY**

#### Ekspres Etiketler uygulamasıyla etiketinizi tasarlayın ve yazdırın

HH85 giriş ekranında "Ekspres Etiketler" uygulamasını seçin.

Benzer Brady uygulaması, akıllı telefonda görülen aynı Kullanıcı arayüzüyle açılır. Uygulamada etiket tasarlamaya ilişkin ayrıntılı rehber için lütfen eğitici videolarımıza bakın.

#### nasıl yapılır [videolarımıza](https://www.youtube.com/playlist?list=PLzu7Ag8FsOksoLjtdatOyuITEQWaF4YOB) bakın

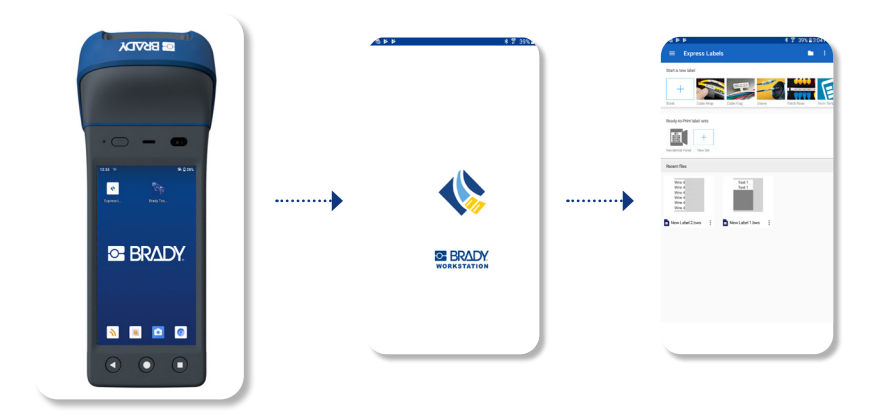

#### HH85 ile RFID etiketinizi kodlayın

Artık etiketleriniz yazdırıldığında, bu etiketleri HH85'i kullanarak kodlayabilirsiniz.

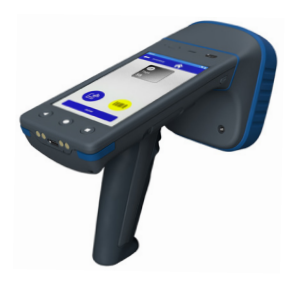

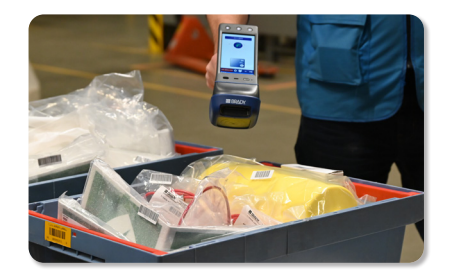

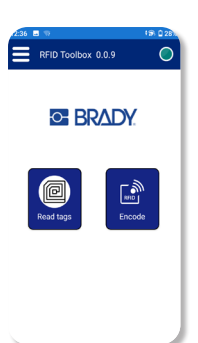

- HH85 RFID okuyucunuzu açın  $[............]$
- Toolbox uygulamasını açın
- Dahili RFID okuyucunun bağlı olduğunu doğrulayın.
	- Köşedeki yeşil gösterge dairesi bağlantı olduğunu onaylar.

 — Gösterge yeşil değilse halihazırda dahili RFID okuyucuyu kullanan diğer uygulamaların kapatılması önerilir.

• HH85 uygulamasının giriş ekranında "Kodla" seçeneğini belirleyin.

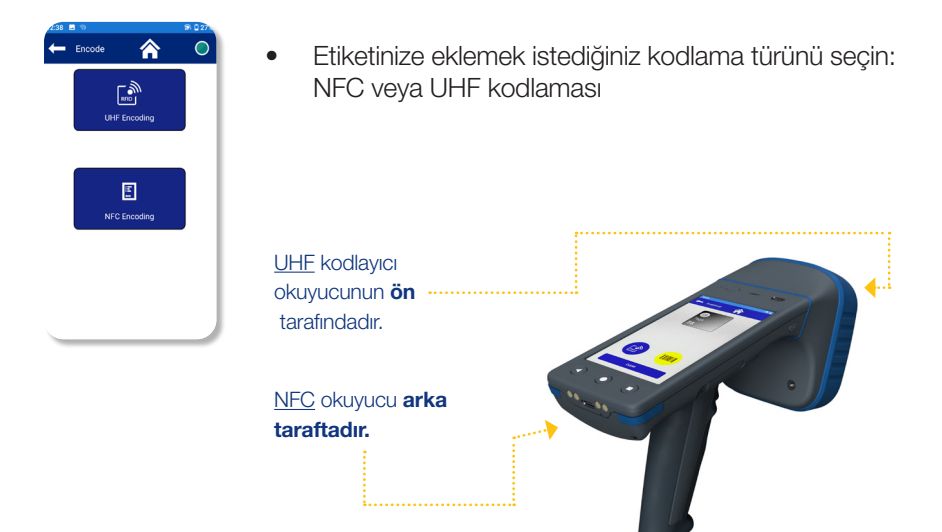

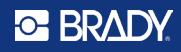

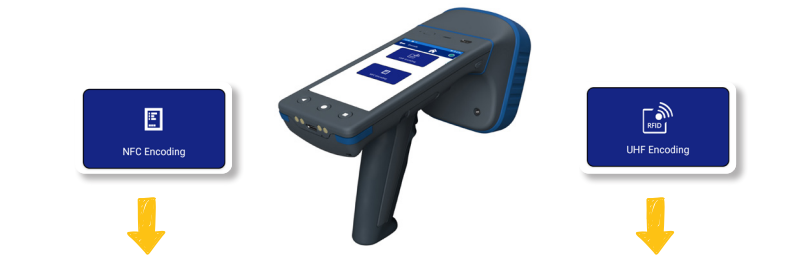

- NFC kodlamasını seçin.
- Etiketi yazma/kodlama ile etiketi okuma arasında karar verin.

 (i) Kısa NFC okuma aralığı (2-3 cm) nedeniyle bu işlevler bir arada tutulur.

• Arka taraftaki NFC kodlayıcıyı bulun ve görünür barkod verilerini RFID etiketinin film kısmıyla kolayca eşleştirmek için isteğe bağlı olarak bir barkod tarayın.

- UHF kodlamasını seçin.
- Onaltılık giriş veya basit metin girişi (önerilen) arasında seçim yapın.
- Ön taraftaki UHF kodlayıcıyı bulun ve görünür barkod verilerini RFID etiketinin film kısmıyla kolayca eşleştirmek için isteğe bağlı olarak bir barkod tarayın.

**Sırada her iki tür kodlama var:**

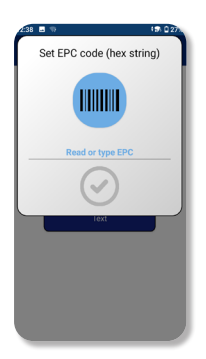

- Verilerinizi girin ve kodlamaya başlamak için yeşil daireye tıklayın.
- Kodlamaya genel bakış, çevrede algıladığı yapışkansız etiketleri görüntüleyecektir (bazen okuyucu, yapışkansız etiketlerin fazla olduğunu tespit edebilir, bu nedenle istenen etiketi okuyucuya yakın tutmanız önerilir).

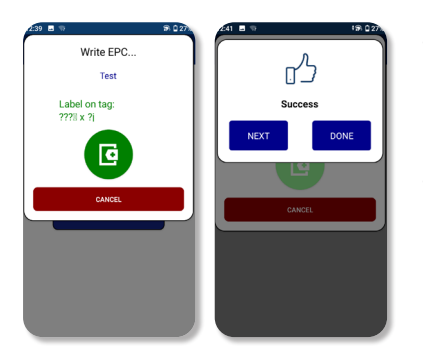

- Okuyucu etiketi bulduğunda, mevcut EPC değerini (??o%??J) ve üzerine yazmak için girdiğiniz değeri (test) gösterecektir.
- Kodlama işlemini tamamlamak için yeşil "+" düğmesine basın.

#### **C BRADY**

#### RFID etiket verilerini okuyun ve dışa aktarın

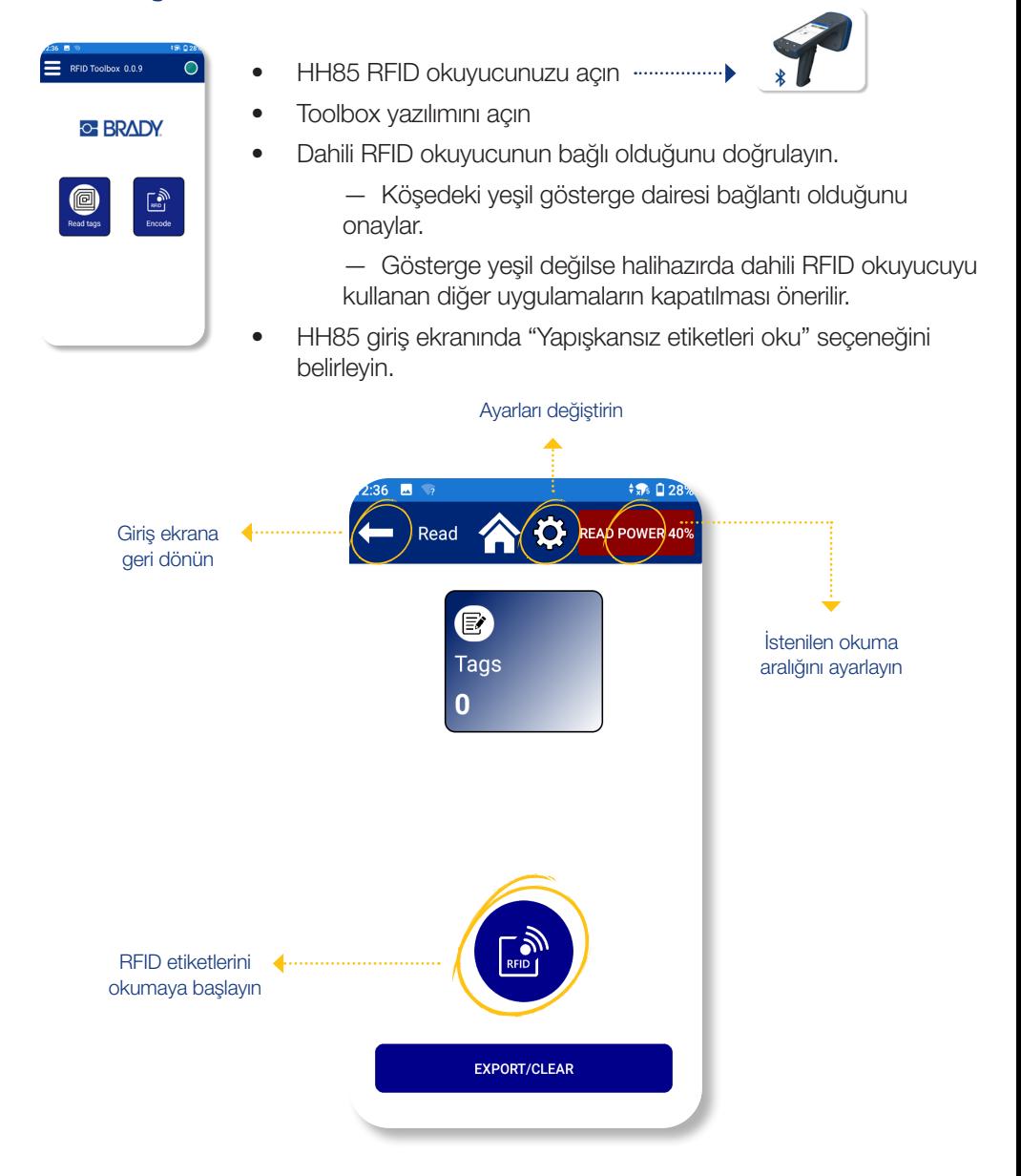

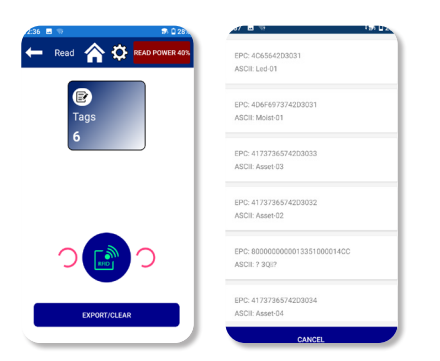

- Okumaya başlamak için RFID etiketli mavi noktaya tıklayın.
- Mavi kare algılanan etiketin sayısını gösterir.
- Mavi kareye tıkladığınızda algılanan etiketlere genel bir bakış açılacaktır.

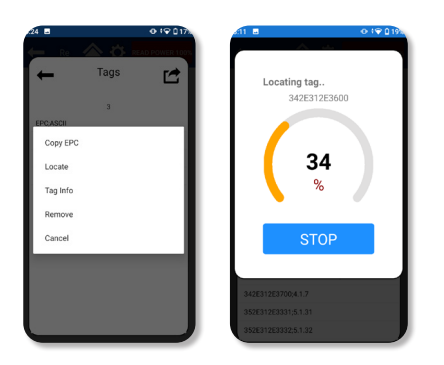

- Toplanan verileri dışa aktarmak için dışa aktar/temizle butonunu kullanın.
	- Dışa aktarmadan önce istenmeyen etiketleri listeden kaldırma seçeneğiniz bulunmaktadır.

 — Ek olarak liste, belirli öğeleri etkili bir şekilde bulmanızı sağlar.